## Mass storage medium replacement

© SIEMENS AG 2002. All Rights Reserved.

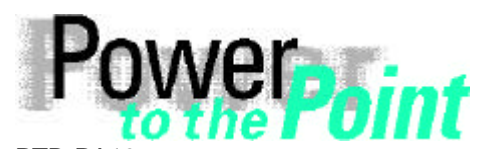

PTD PA13 Power Transmission and Distribution Power Automation Power Quality

# **Manual**

## **Replacement of SIMEAS R hard disk with a new prepared storage medium**

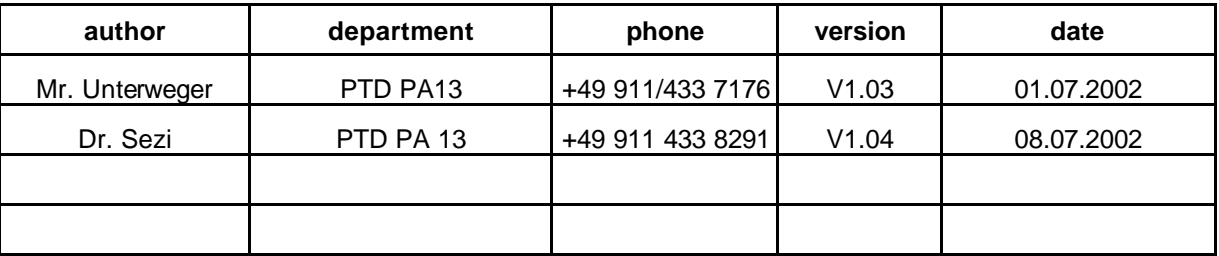

#### **Table of contents**

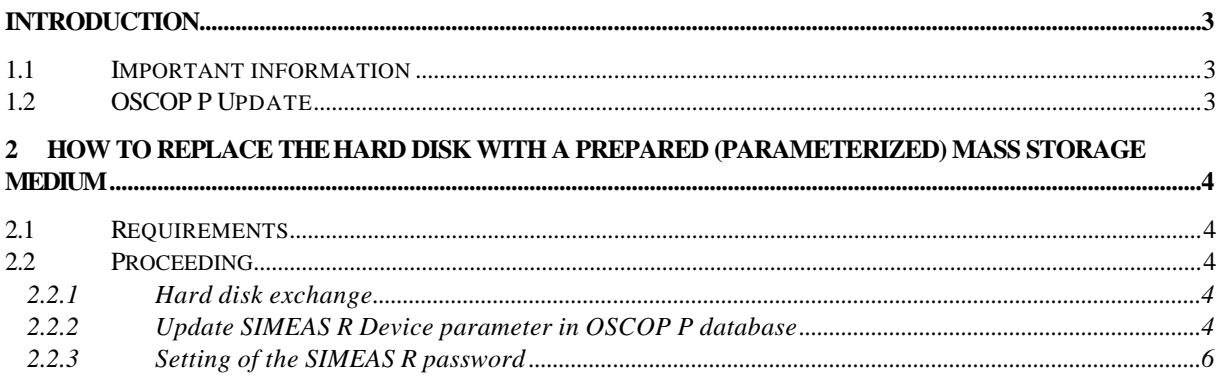

### **1 Introduction**

This document describes the procedure how to replace a mass storage medium containing the firmware as well as the SIMEAS R device parameters.

**Note:** By replacing the SIMEAS R mass storage medium all data (fault records, mean values, messages etc.) saved on the SIMEAS R hard disk get lost. Therefore we recommend that you save all data via your Evaluation PC.

#### **1.1 Important information**

After you have replaced the original hard disk using our manual, please perform the following steps:

- a) Read the factory number of SIMEAS R (see front cover of SIMEAS R, e.g. AA-K1-600100 or TDD-N9-602234). Note with a pen the factory number as well as the serial number of the original (old) hard disk (e.g. F1044454) on the packing of the new mass storage medium.
- b) Please pack the original (old) hard disk into the packing of the old hard disk and send it to the following address.

#### **SIEMENS AG**

#### **PTD PA PTL3**

#### **z.Hd. Herrn Thomas Schwertle**

#### **Wernerwerkdamm 5**

#### **13629 Berlin**

#### **GERMANY**

Please make sure, that you send the old hard disk in exchange for the new mass storage medium back to our factory. For each hard disk, we don't receive within 3 month we need to charge you with 400€

In case of troubles please contact our hotline:

Tel: +49 180 524 7000

Fax: +49 180 524 2471

e-mail: services@ptd.siemens.de

Further information for SIMEAS R FW upgrade procedure is available at our internet download area: http://www.powerquality.de/pq\_da/index\_e.htm

#### **1.2 OSCOP P Update**

The new mass storage medium will be delivered with the firmware version 2.1.16 or higher and a software-CD containing the current OSCOP P version 6.1L or higher. Please make sure that you are using only this combination together and make an update if required. If you are using a DAKON in combination with a SIMEAS R please make sure that this DAKON is also running with OSCOP P version 6.1L or higher.

### **2 How to replace the hard disk with a prepared (parameterized) mass storage medium**

#### **2.1 Requirements**

- 1) A mass storage medium with the current SIMEAS R Firmware Version 2.1.16 or higher and the specific SIMEAS R device parameters.
- 2) SIMEAS R mass storage installation instruction

#### **2.2 Proceeding**

#### **2.2.1 Hard disk exchange**

**Warning: Be careful when handling the mass storage medium. Do not drop it and avoid any shock to the mass storage medium.**

In order to replace the current (old) mass storage medium with the new prepared mass storage medium, please proceed as follows:

**Note: Please compare the SIMEAS R factory number (shown at the front cover) with the number written on the storage medium. These numbers must match; the device can only work properly with the right assigned mass storage medium which was prepared in the factory with the parameters you sent!**

- 1. **Switch off SIMEAS R.**
- 2. For safety reasons please pinch off the voltage supply.
- 3. Take the hard disk out of the PCMCIA Slot of SIMEAS R. Please see the instruction: SIMEAS R mass storage installation.
- 4. Insert the mass storage medium in the left slot and close the cover.
- 5. Plug in the voltage supply.
- 6. Switch on the device. During the start-up all LED's on the front panel are on. The start-up procedure will take about 2 minutes. At the end of the start-up procedure, all LED's will be off except for the "SIMEAS R ready" LED.

#### **2.2.2 Update SIMEAS R Device parameter in OSCOP P database**

Transfer and save the current device parameters of SIMEAS R on PC using the OSCOP P Software:

- a.) Start OSCOP P module "Parametrize device".
- b.) Select the menu "Device" "Parameterize". Select the required device and confirm with "Ok".
- c.) Transfer and receive the specific device parameters from the SIMEAS R be selecting the menu "Parameter" - "Load from device".

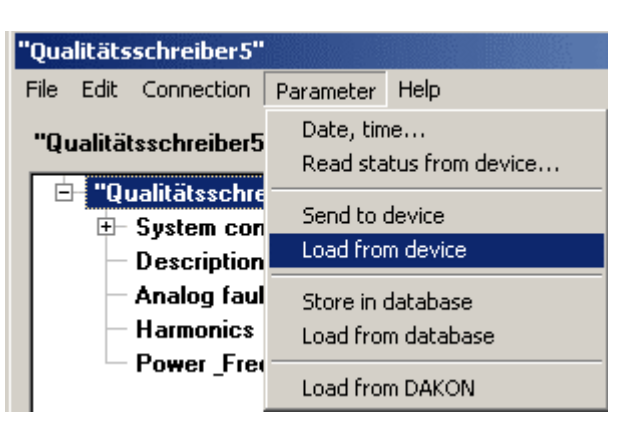

**Figure 1: Load parameters from device**

d.) Later, select the menu "Parameter" - "Send to device" and send the specific device parameters to the SIMEAS R again to make sure that SIMEAS R has the same device name as defined in OSCOP P.

| "Qualitätsschreiber5"           |                                                      |                                         |                                       |                 |  |  |
|---------------------------------|------------------------------------------------------|-----------------------------------------|---------------------------------------|-----------------|--|--|
|                                 | File Edit                                            | Connection                              | Parameter                             | Help            |  |  |
| "Qualitätsschreiber5            |                                                      |                                         | Date, time<br>Read status from device |                 |  |  |
|                                 | "Qualitätsschre<br>e<br>⊞– System con<br>Description |                                         | Send to device                        |                 |  |  |
|                                 |                                                      |                                         | Load from device                      |                 |  |  |
| Analog faul<br><b>Harmonics</b> |                                                      | Store in database<br>Load from database |                                       |                 |  |  |
|                                 |                                                      | Power_Freq                              |                                       | Load from DAKON |  |  |

**Figure 2: Send parameters to device**

**Note:** If you get the error message "password is not correct" even though the device is ready for operation, the setting of the SIMEAS R device password is necessary. In that case please proceed with chapter 2.2.2.

e.) After successfully sending the parameters to the device, please select the menu **"Parameter" – "Store in Database"** to save the current device parameters in the OSCOP P database.

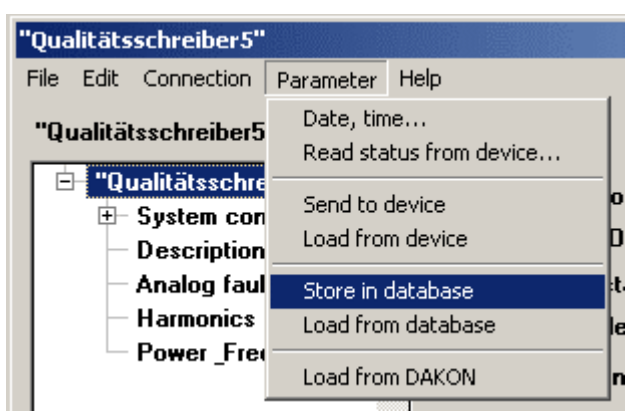

**Figure 3: Store parameters in database**

f.) Select the menu **"Parameter" – "Date, time..."** and send the current PC-time to the device. (In case you are using synchronized devices you can skip this point)

| 'Qualitätsschreiber5"                                    |             |                    |                         |                 |  |  |
|----------------------------------------------------------|-------------|--------------------|-------------------------|-----------------|--|--|
| File.                                                    | Edit        | Connection         | Parameter               | Help            |  |  |
| "Qualitätsschreiber5<br>"Qualitätsschre<br>⊞– System con |             |                    | Date, time              |                 |  |  |
|                                                          |             |                    | Read status from device |                 |  |  |
|                                                          |             |                    | Send to device          |                 |  |  |
|                                                          |             | <b>Description</b> | Load from device        |                 |  |  |
|                                                          | Analog faul |                    | Store in database       |                 |  |  |
|                                                          |             | <b>Harmonics</b>   | Load from database      |                 |  |  |
|                                                          |             | Power Fred         |                         | Load from DAKON |  |  |

**Figure 4: Send date and time**

#### **2.2.3 Setting of the SIMEAS R password**

If you are not using the original device password "kennwort" in your SIMEAS R, you need to send the password to the device again. The SIMEAS R does not make any password request during the first 2 minutes after a restart. Therefore the SIMEAS R needs to be switched on and off before you execute point 2.2.2. Please proceed as follows:

- 1. Start OSCOP P module "Parametrize PC".
- 2. Select the menu "Configuration" "Device" and select the required device.
- 3. Press the button "Change"
- 4. Press the button "Additionals..."
- 5. Fill in the new SIMEAS R password.
- 6. Press button "Send password...", fill in the password again do not press "Ok" directly!
- 7. Restart the device. As soon as the device is ready for operation press the "ok" button.
- 8. Close all dialogs.